Email

Password

**LOGIN** 

Forgotten your login details? Get help with signing in.

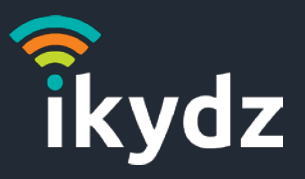

### Our iKydz app has had a facelift!

We've created a new version of our iKydz app for both Android and iOS. Use this guide to learn the basics.

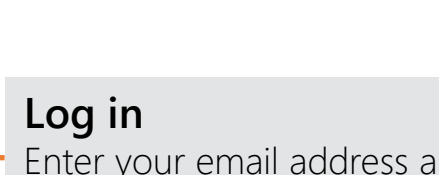

Enter your email address and your PIN password that you supplied at registration

#### **Forgotten your login details?**

Click here to get help with logging in if you have forgotten your details

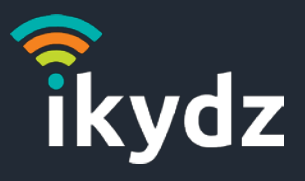

#### **WIFI** – Manage all your connected devices

WIFI tab lets you view and manage all devices connected to the iKydz network. It is the first screen that you will see when you log in - you cannot miss it!

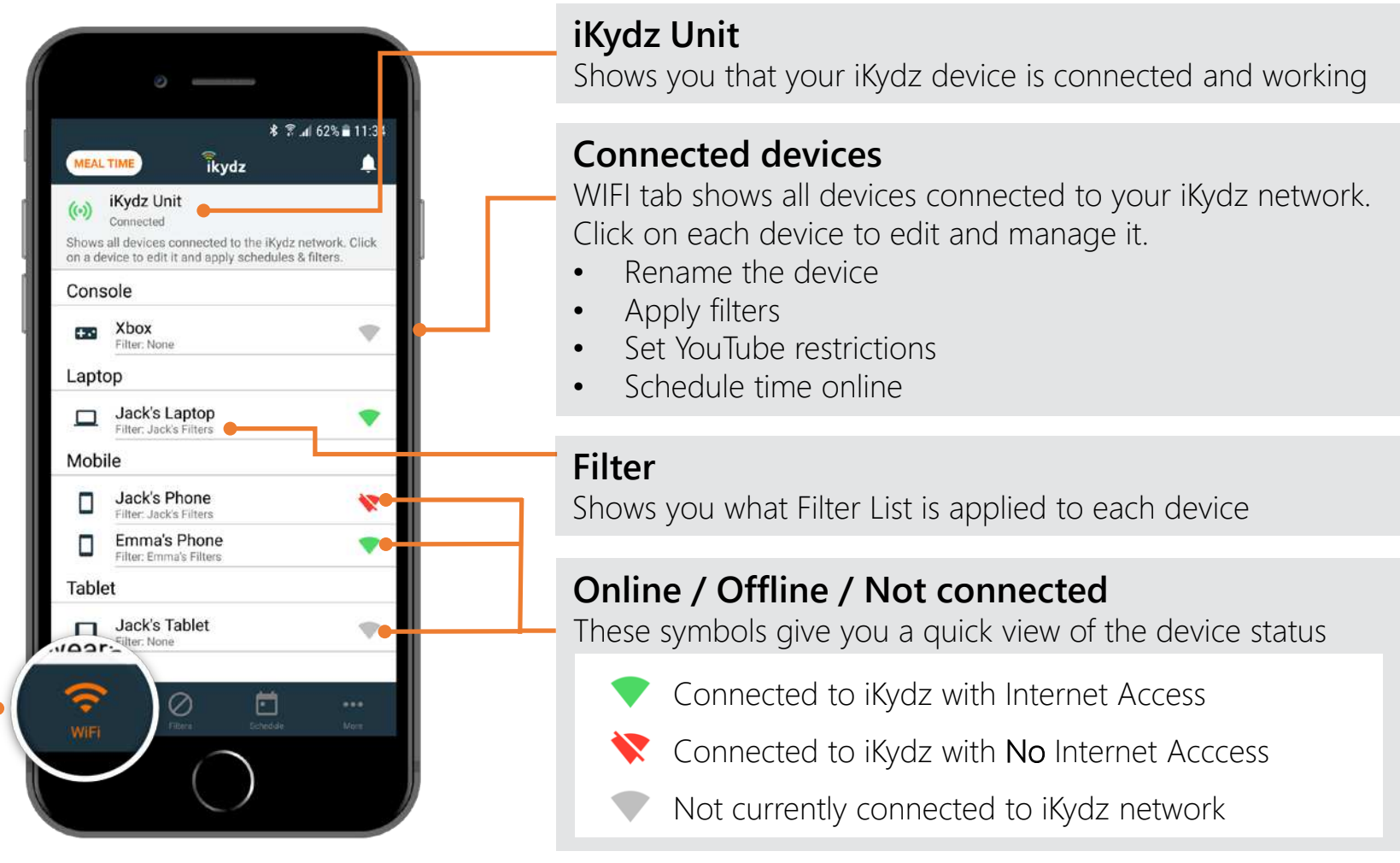

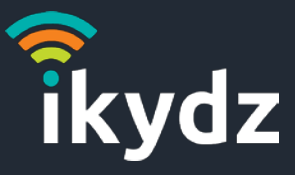

#### **Managing Devices**

Click on any connected device to edit and manage it. Save your changes here

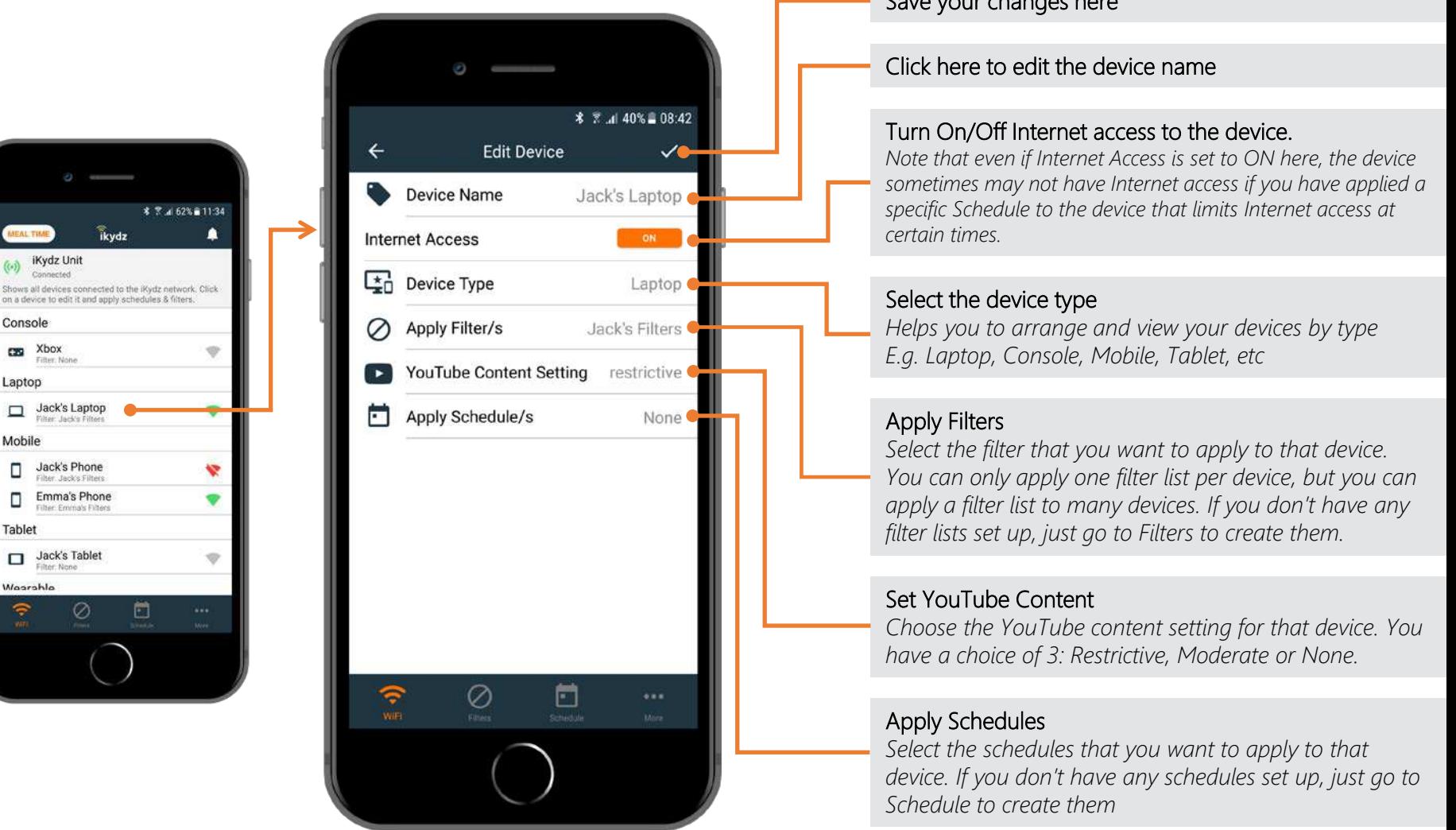

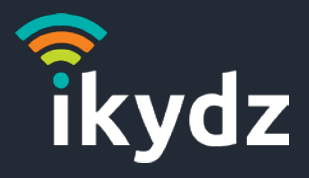

### **FILTERS** – Create and manage your Filter Lists

FILTERS tab replaces the My BlockLists function from our last iKydz app version. Create and customise filter lists for each of your kids and apply them easily to all of their devices.

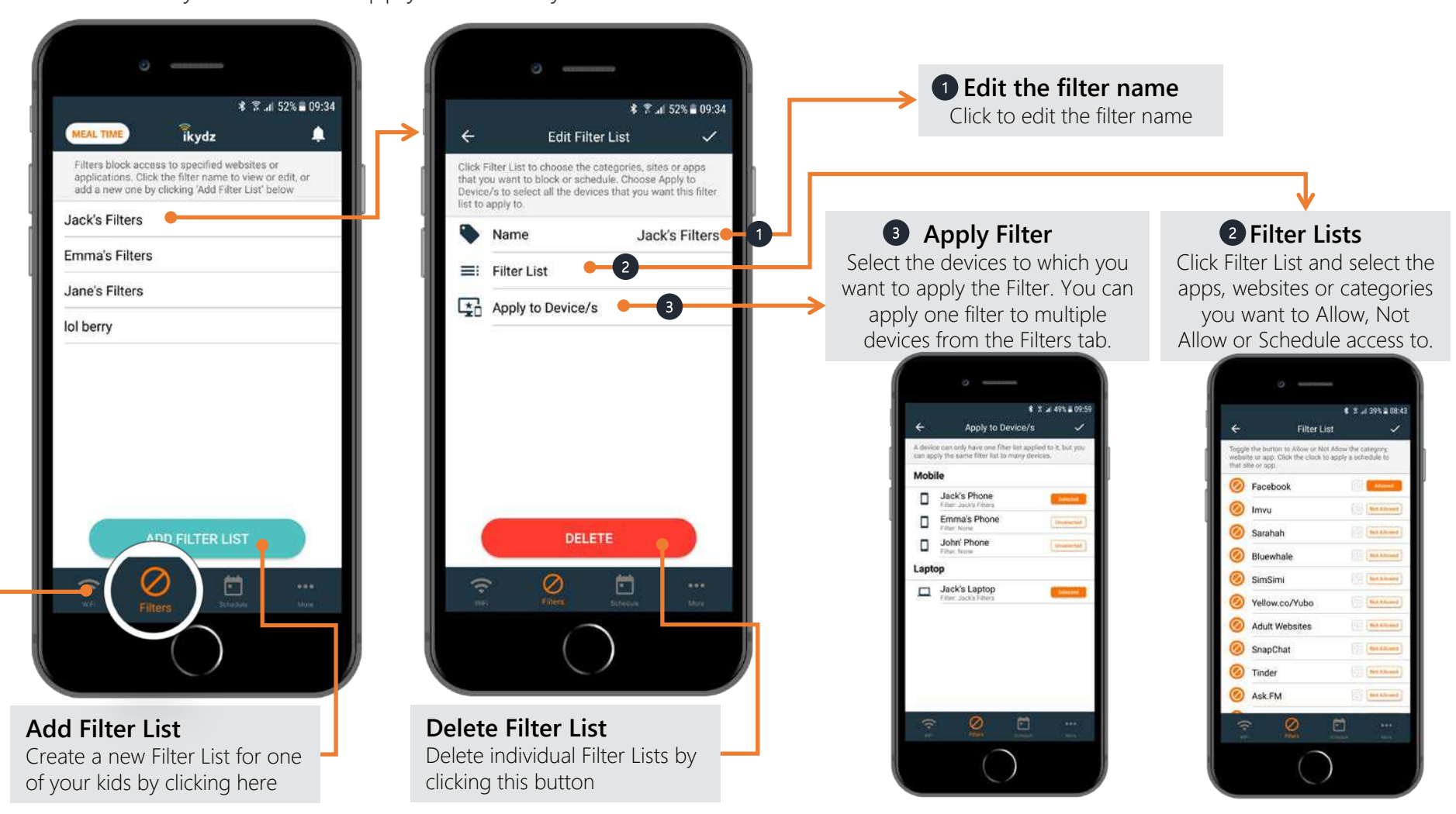

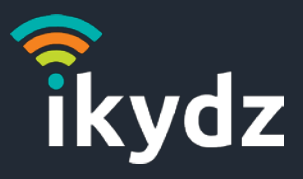

### **SCHEDULE** – Create and manage your Schedules

Schedules indicate periods when you want your kids to have limited or no access to the Internet. Create multiple schedules and easily apply them to some or all of your kids' devices.

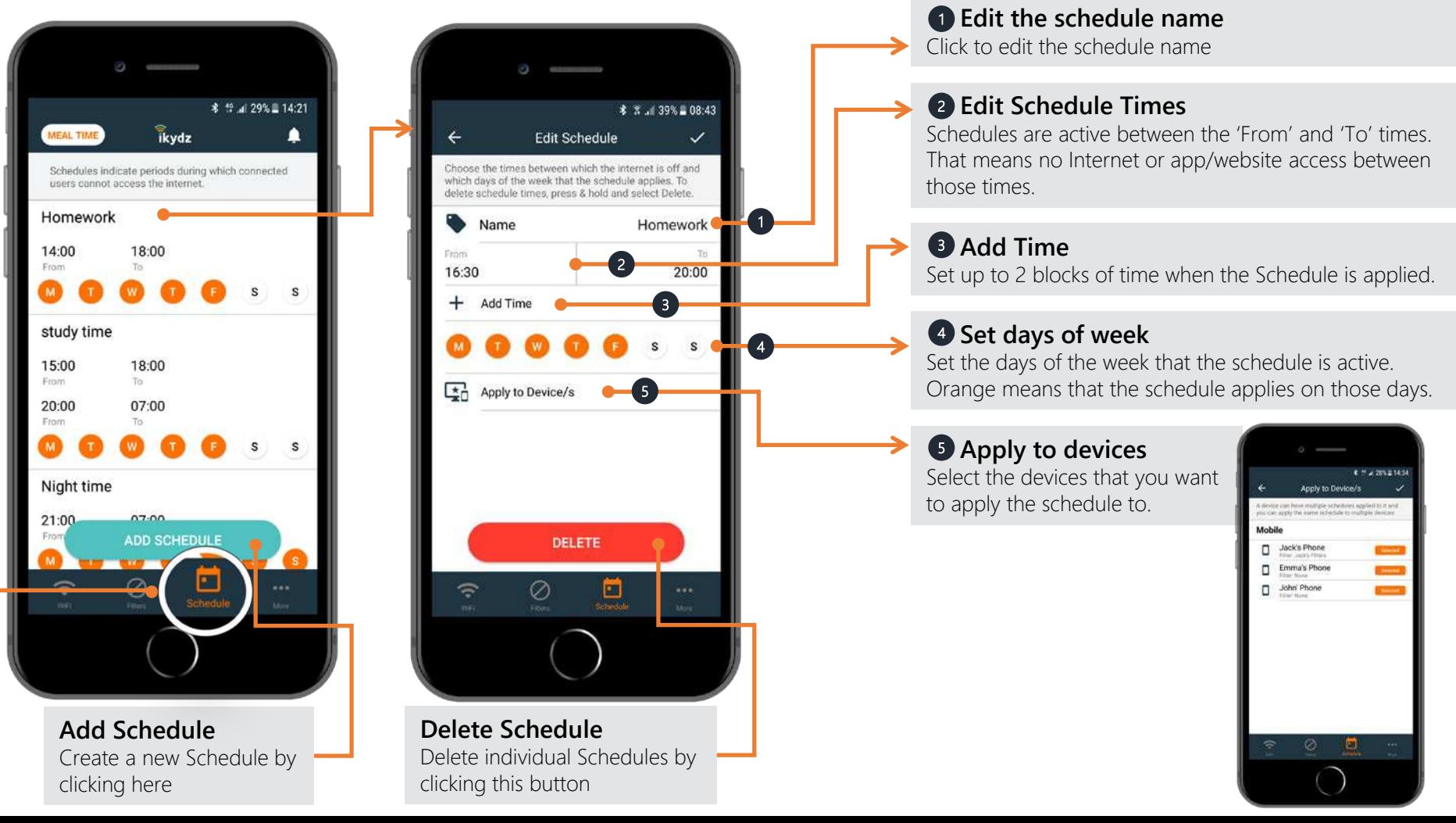

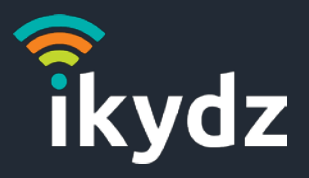

**术 常 .4 39% 15:28** 

dz network. Click es & filters

OK

### **MEALTIME** – Stop the Internet to all devices with one click!

Click the MEALTIME button to give everyone a break from the Internet. Internet access automatically returns after 30 minutes, or you can just click MEALTIME again if you want to turn it back on straightaway.

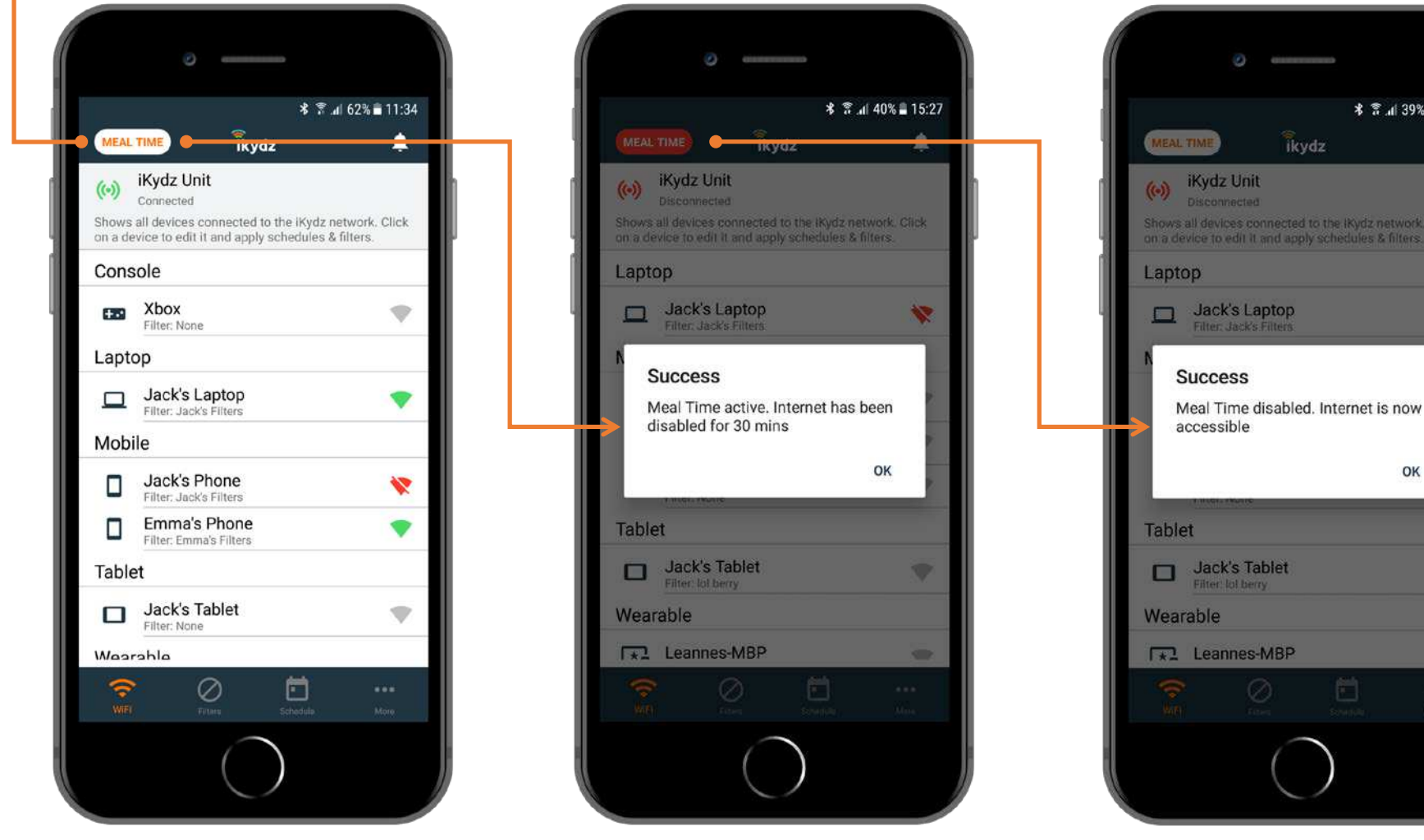

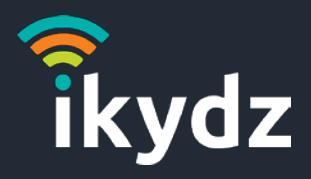

### **MORE** – Your Account details, Terms & Conditions and Support

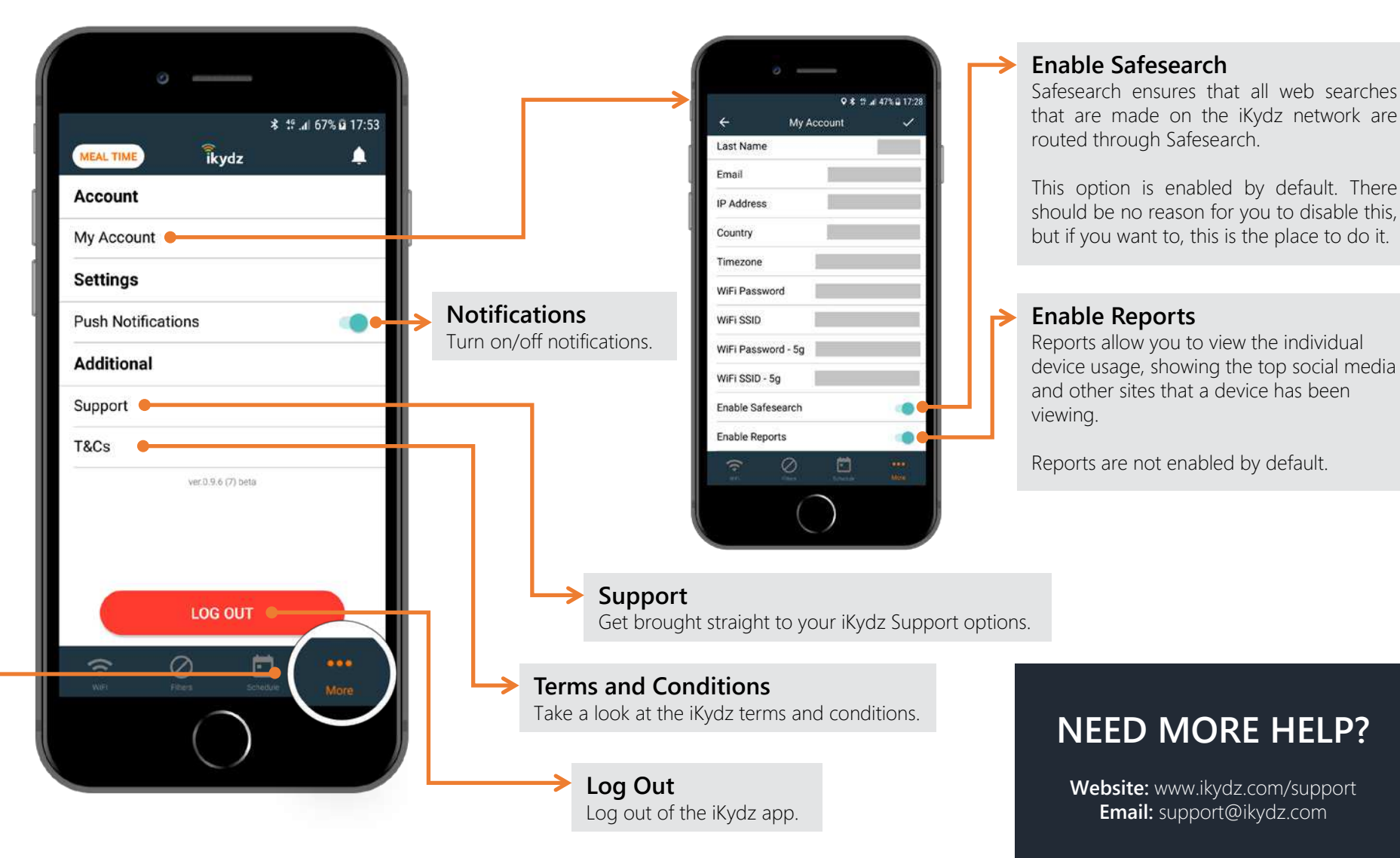